## **Club Name: 4-H Butler County Sharpshooters**

## **4-H Website to Register:** V2.4honline.com

To Create an account click on: Do Not Have Account? and follow steps entering information as requested. Step 1: Select State Then Ohio 4-H Youth Development Step 2: Select County Step 3: Email Confirm Email Family Name Mobile Phone Number Password Confirm Password Click: Create Account

Each member has to be added to the family account.

To add members click on 3 lines in the upper left hand corner to get the drop down box.

Click on Member List then

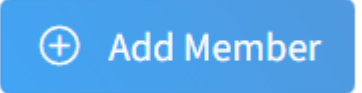

Click on

Which program would you like to join? **4-H** Profile (add members information in required fields) About You (fill out required fields) **Select Participation**- I want to join 4-H as a New or Returning 4-H Youth Member **Select Club**: Butler County SharpShooters

From the Member Page in the right hand column click on Enroll Now next to the members name.

**Programs** 

4-H **Enroll Now** 

Follow instructions and fill in fields with required information.

First you will select Members grade and then confirm you want to enroll. The County (Butler) should be pre populated. If not select County and then the Club- Butler County Sharpshooters

If you are in more than one 4-H club click  $\Box$  to add another club. Click Next, then

**Select Units** 

**Select Projects** 

Project #'s for Butler County Sharpshooters 630 Safe Use of Guns 750 Rifle 751 Archery 752 Shotgun 753 Pistol 754 Hunting and Wildlife 755 Muzzleloader 756 Living History 757 Crossbow (select ALL the ones your child is interested in. You can edit to remove any later on but after a certain date you can no longer add. So it is best to add any they are interested in at the beginning.)

After selecting a project #'s it will ask Years In Project. (1st, 2nd, 3rd, etc)

Add Once you click a pop up box will appear. It is a Project Consent. Read and sign (If you decline the child can not participate). Member Name (Childs name) goes on the top line. Parent/Guardian Name goes on the bottom line. Click Accept This consent form will pop up for each project/discipline you add. When you have added all the projects click next.

**Questions**- Click the blue Show Questions button and fill in required information. Gender

**Grade Demographics** Emergency Contact(s) Parent/Guardian(s) **School Military Other** \*not required information T-shirt size **Files** 

Click Next

**Consents**- Click on Show Consents Read and sign each consent Member Name (child) on first line Parent/Guardian Name on second line

Click Next

Review Member's Enrollment Information including units (Club name(s) and projects) Click Submit

Once enrollment is complete this will show next to Member Information.

 $4-H$ Youth Member - Awaiting Review **Enrollment Submitted** 

 $4-H$ 

Youth Member - Incomplete **Continue Enrollment** 

If the enrollment is NOT complete this will show.